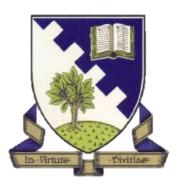

## S3 Business Enterprise & ICT

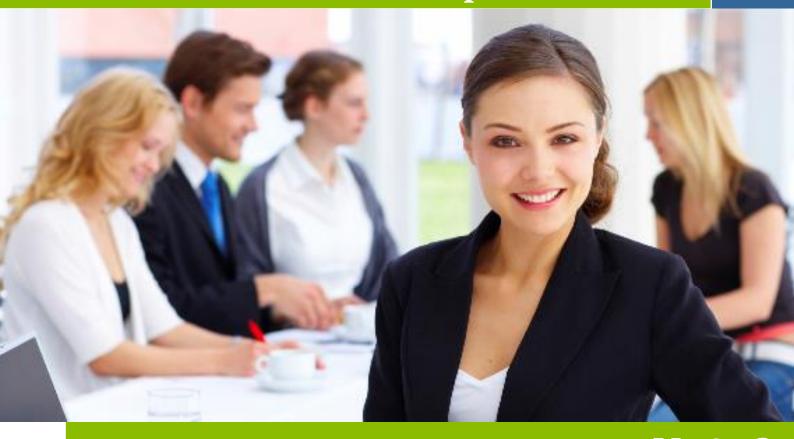

# Unit 3 Business Administration Induction Training

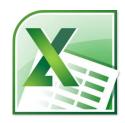

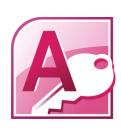

#### INTRODUCTION TO UNIT

The main focus of this unit is to explore the supporting role of Administration in a business. You will use IT software such as Word, Excel and Access to provide documents to organise and support a number of different events.

#### After working through this unit you will be able to:

- ✓ Create a CV
- ✓ Use functions of an Access database to complete a variety of tasks
  - Create a database table
  - Sorting a database table
  - Search for information using a database query
  - Present database information professionally
- ✓ Use functions of Excel spreadsheet to complete a variety of tasks
  - Add data to an excel worksheet
  - Apply simple formatting to a spreadsheet (eg Currency £, decimal places)
  - Insert formulae
  - Edit data in a worksheet
  - Present spreadsheet data professionally
- ✓ Use functions of Word to complete a variety of tasks

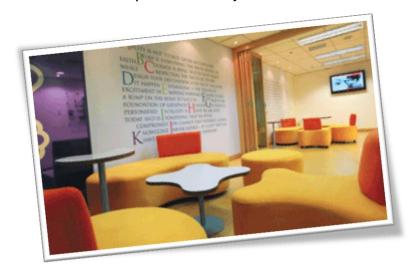

#### **INDUCTION TRAINING - PART 1**

#### **ACCESS DATABASES**

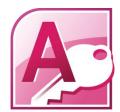

Your induction training will focus on the following areas:

- The purpose of a database (giving examples)
- The advantages of a database
- The structure of a database

You will complete the following Induction Training Tasks:

- DB Task 1 Celebrities
- DB Task 2 Hotels
- DB Task 3 Ski
- DB Task 4 Flights

#### Creating a database file

Open Microsoft Access and you will see the following screen:

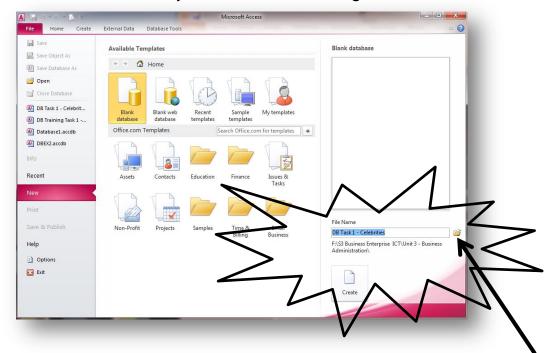

- IMPORTANT: Make sure you save your database file into the correct <u>folder</u> (eg Library/S3 Business Enterprise/Business Administration.)
- IMPORTANT: Make sure you save your database file with an appropriate file name
- Click on **CREATE** when you have entered the file name and location

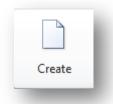

#### Creating a database table

- Before you can enter information into the database, you must DESIGN the layout of the table
- Click on **DESIGN** view you will be asked to **SAVE** the table

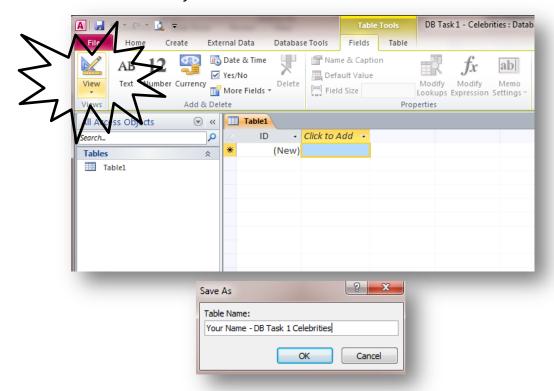

- IMPORTANT: Enter your FULL NAME into the database table as well as the task number
- You can now get to work creating the FIELD NAMES and DATA TYPES needed:

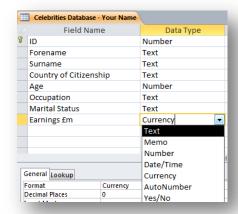

• When you are ready to start entering information you need to return to **DATASHEET** 

☐ Insert Rows

Toelete Rows

Modify Looks

Celebritie

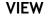

#### **DB Task 1 - Celebrities**

- ✓ Use the information below to create a database save as DB Task 1 Celebrities
- ✓ Create a new table (in design view) save as Your Name DB Task 1 Celebrities

#### Use the field names and data types shown below to create the table:

| Field Name             | Data Type |
|------------------------|-----------|
| Forename               | Text      |
| Surname                | Text      |
| Country of Citizenship | Text      |
| Age                    | Number    |
| Occupation             | Text      |
| Earnings £m            | Currency  |

| Forename | Surname   | Country of Citizenship | Age | Occupation              | Earnings<br>£m |
|----------|-----------|------------------------|-----|-------------------------|----------------|
| Taylor   | Swift     | USA                    | 23  | Musician                | £57            |
| Rihanna  | Fenty     | Barbados               | 24  | Musician                | £53            |
| Justin   | Bieber    | Canada                 | 18  | Musician                | £55            |
| Simon    | Cowell    | UK                     | 53  | Music Exec, TV Producer | £90            |
| Adele    | Adkins    | UK                     | 24  | Musician                | £35            |
| David    | Beckham   | UK                     | 37  | Football Player         | £46            |
| Kristen  | Stewart   | USA                    | 22  | Actress                 | £34            |
| Rafael   | Nadal     | Spain                  | 26  | Tennis Player           | £33            |
| Kanye    | West      | USA                    | 35  | Musician                | £35            |
| Robert   | Pattinson | UK                     | 26  | Actor                   | £17            |
| Rio      | Ferdinand | UK                     | 34  | Football Player         | £40            |
| Cheryl   | Cole      | UK                     | 29  | Musician                | £18            |
| Andy     | Murray    | UK                     | 25  | Tennis Player           | £24            |
| Emma     | Watson    | UK                     | 22  | Actress                 | £26            |
| Daniel   | Radcliffe | UK                     | 23  | Actor                   | £54            |

- ✓ Check all fields are wide enough to display data
- ✓ Proof read your database table carefully to check for accuracy
- $\checkmark$  Print out one copy of the database you have created in landscape orientation

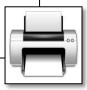

#### Searching a database using a Query

In the CREATE ribbon, select QUERY WIZARD

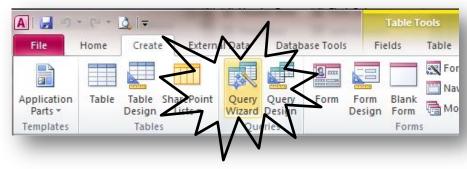

- Follow the WIZARD to create a SIMPLE QUERY
  - Fields to include
  - Detailed query
  - Modify the query design
  - Query Name & Finish
- You are now in QUERY DESIGN VIEW where you can decide on the CRITERIA to search for:

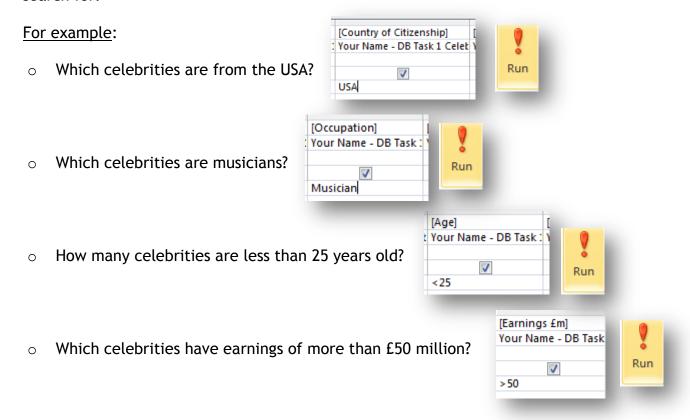

 When you have entered the CRITERIA click on the RUN button to perform the QUERY.

#### **DB Task 1 - Celebrities Queries**

- ✓ Use the Celebrities database to create and save the 4 queries explained on page 5.
- 1 Which celebrities are from the USA?
- 2 Which celebrities are musicians?
- 3 How many celebrities are less than 25 years old?
- 4 Which celebrities have earnings of more than £50 million?
- ✓ Save each query
- ✓ Check all fields are wide enough to display data
- ✓ Print out QUERY 4 ONLY

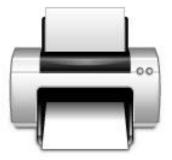

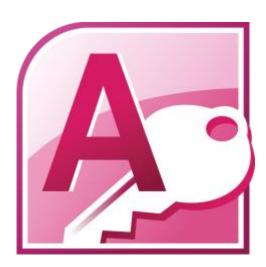

#### DB Task 2 - Hotels

- ✓ Use the information below to create a database save as DB Task 2 Hotels
- ✓ Create a new table (in design view) save as Your Name DB Task 2 Hotels

#### Use the field names and data types shown below to create the table:

| Field Name      | Data Type |
|-----------------|-----------|
| Hotel Name      | Text      |
| City            | Text      |
| Star Rating     | Number    |
| Cost Per Night  | Currency  |
| Number of Rooms | Number    |
| Room Service    | Yes/No    |

| Hotel<br>Name   | City       | Star Rating | Cost Per<br>Night | Number of Rooms | Room<br>Service |
|-----------------|------------|-------------|-------------------|-----------------|-----------------|
| Ashton          | Liverpool  | 2           | £35               | 15              | No              |
| Bradbury        | Leeds      | 2           | £30               | 20              | No              |
| Westpoint       | London     | 4           | £85               | 40              | Yes             |
| Keyside         | Durham     | 2           | £35               | 40              | No              |
| Central         | Manchester | 3           | £70               | 34              | Yes             |
| Anderson        | Norwich    | 2           | £40               | 48              | No              |
| Weirside        | Liverpool  | 3           | £55               | 62              | No              |
| Burnbank        | Newcastle  | 5           | £115              | 95              | Yes             |
| Accrington      | Newcastle  | 4           | £80               | 111             | Yes             |
| Royal<br>London | London     | 5           | £140              | 149             | Yes             |

#### Sorting a database table

- Sorting the records in a database table is very straight forward if you are <u>sorting on</u> one field.
- Simply click on the drop down menu at the side of the field name to reveal sorting options for the field type. For example:

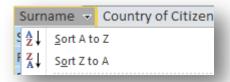

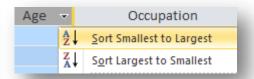

 To <u>sort a database on more than one field</u> (eg by town and then surname) you need to use an ADVANCED FILTER/SORT.

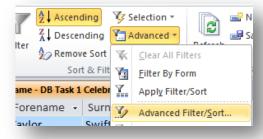

#### DB Task 2 - Hotels

- ✓ Sort the database into alphabetical order of Hotel Name
- ✓ Check all fields are wide enough to display data
- ✓ Proof read your database table carefully to check for accuracy
- ✓ Print out one copy of the database you have created in landscape orientation

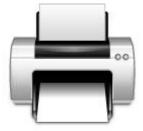

#### DB Task 3 - Ski

- ✓ Use the information below to create a database save as DB Task 3 Ski
- ✓ Create a new table (in design view) save as Your Name DB Task 3 Ski

#### Use the field names and data types shown below to create the table:

| Field Name     | Data Type |
|----------------|-----------|
| Resort         | Text      |
| Country        | Text      |
| Cost           | Currency  |
| Ski Rating     | Number    |
| Number of Runs | Number    |
| Run Difficulty | Text      |

| Resort       | Country  | Cost | Ski Rating | Number of<br>Runs | Run<br>Difficulty |
|--------------|----------|------|------------|-------------------|-------------------|
| Rosar        | Romania  | £555 | 3          | 27                | Easy              |
| Nesden       | Sweden   | £650 | 4          | 18                | Medium            |
| Norjand      | Norway   | £400 | 3          | 17                | Medium            |
| Rodora       | Andorra  | £775 | 3          | 31                | Easy              |
| Argalia      | Bulgaria | £450 | 4          | 33                | Hard              |
| Donario      | Italy    | £725 | 5          | 44                | Hard              |
| Zenert       | Austria  | £700 | 4          | 28                | Easy              |
| Sun Mountain | USA      | £975 | 5          | 51                | Hard              |
| Blue Ridge   | Canada   | £925 | 4          | 49                | Medium            |
| Cestao       | France   | £710 | 4          | 38                | Hard              |

- ✓ Sort the database into descending order of ski rating and cost (advanced filter/sort)
- ✓ Check all fields are wide enough to display data
- ✓ Proof read your database table carefully to check for accuracy
- ✓ Print out one copy of the database you have created in landscape orientation

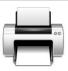

#### DB Task 3 - Ski Queries

- ✓ Use the Ski database to create and save the following 3 queries.
- 1. Which resorts have more than 35 runs
- 2. Which ski holidays cost less than £400
- 3. Which resorts have ski runs that are classed as "hard"
- ✓ Save each query
- ✓ Check all fields are wide enough to display data

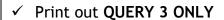

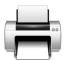

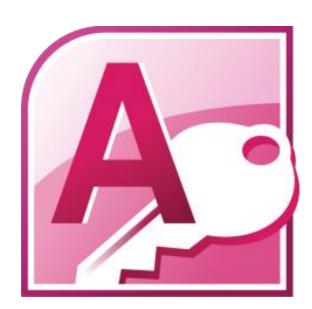

#### DB Task 4 - Flights

- ✓ Use the information below to create a database save as DB Task 4 Flights
- ✓ Create a new table (in design view) save as Your Name DB Task 4 Flights

#### Use the field names and data types shown below to create the table:

| Field Name                  | Data Type |
|-----------------------------|-----------|
| Destination                 | Text      |
| Route (via)                 | Text      |
| Journey Time Out (Hours)    | Number    |
| Journey Time Return (Hours) | Number    |
| Time Difference             | Number    |

| Destination | Route<br>(Via) | Journey Times<br>Out (Hours) | Journey Times<br>Return (Hours) | Time<br>Difference |
|-------------|----------------|------------------------------|---------------------------------|--------------------|
| New York    | Heathrow       | 7.5                          | 7                               | -5                 |
| Chicago     | Heathrow       | 8.5                          | 8                               | -6                 |
| Washington  | Heathrow       | 8                            | 7                               | -5                 |
| Boston      | Washington     | 11                           | 9.5                             | -5                 |
| Miami       | Washington     | 12                           | 11.5                            | -6                 |
| Los Angeles | Non Stop       | 11                           | 10.5                            | -8                 |
| San Diego   | Los Angeles    | 13                           | 12                              | -8                 |
| Maui        | Los Angeles    | 19                           | 20                              | -10                |
| Vancouver   | Non Stop       | 10                           | 9.5                             | -8                 |
| Ottawa      | Non Stop       | 7.5                          | 6.5                             | -6                 |

- ✓ Sort the database into alphabetical order on Route and Destination (advanced filter/sort)
- ✓ Check all fields are wide enough to display data
- ✓ Proof read your database table carefully to check for accuracy
- ✓ Print out one copy of the database you have created in landscape orientation

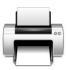

#### DB Task 4 - Flights Queries

- ✓ Use the Flights database to create and save the following 3 queries.
- 1. Which flights are non-stop
- 2. Which flights have a journey time (out) of more than 10 hours
- 3. Which flight have a time difference of less than 6 hours
- ✓ Save each query
- ✓ Check all fields are wide enough to display data

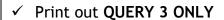

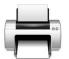

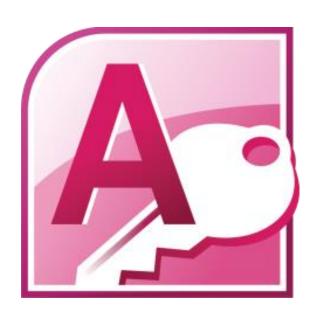

#### **INDUCTION TRAINING - PART 2**

#### **EXCEL SPREADSHEETS**

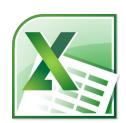

Your induction training will focus on the following areas:

- The purpose of a spreadsheet (giving examples)
- The advantages of a spreadsheet
- How to enter formulae

Complete the following Induction Training Tasks:

- SS Task 1 Intro to Formulae
- SS Task 2 News
- SS Task 3 Savings
- SS Task 4 Student
- SS Task 5 Stationery

#### **Introduction to Spreadsheets**

A **Spreadsheet** is a piece of software, such as **Microsoft Excel**, used to do calculations. It acts like a very powerful calculator that can be saved and changed very easily.

When you open a new spreadsheet you are presented with lots of boxes known as **CELLS** into which you can enter data.

✓ The cells are organised in columns and rows.

✓ Each cell has its own name or CELL REFERENCE. COLUMN

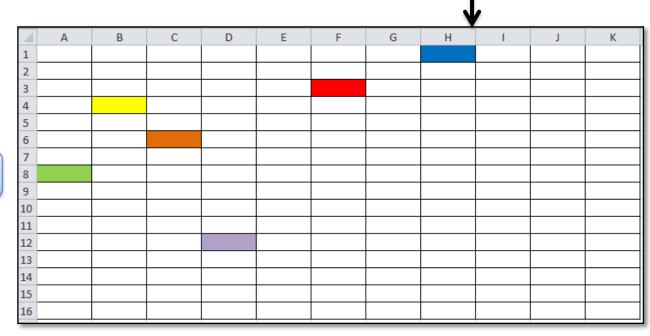

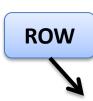

You can enter 3 different "things" into a spreadsheet:

1. A **VALUE** is a number Eg 24

2. **TEXT** can be entered Eg Grove Academy

3. A FORMULA can be entered to link cells and carry out calculations

#### **Spreadsheet Formulae**

#### All formulae in spreadsheets need to begin with the = sign

This tells the cell to expect a formula rather than a value or text

#### Simple Spreadsheet Formulae:

| Calculation | Symbol | Example   |
|-------------|--------|-----------|
| Add         | +      | = A1 + A2 |
| Subtract    | -      | = A1 - A2 |
| Multiply    | *      | = A1 * A2 |
| Divide      | /      | = A1 / A2 |

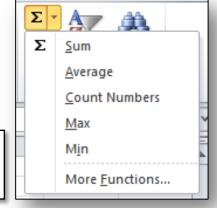

#### Formulae Functions:

Some formulae use FUNCTIONS.

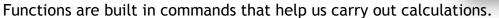

You will use the following functions:

| SUM     | Adds a number of highlighted cells together. (Autosum)                                                                     |
|---------|----------------------------------------------------------------------------------------------------|
| AVERAGE | Used to work out the average of cells. More efficient than adding cells together and then dividing by the number of cells. |
| COUNT   | Counts the <u>number</u> of cells (not the data within them)                                                               |
| MAX     | Finds the largest value in a list of cells                                                                                 |
| MIN     | Finds the smallest value in a list of cells                                                                                |

#### **Spreadsheet Functions**

Here is a quick reminder of the spreadsheet functions you will need to use to develop your ICT skills:

#### **Inserting formulae**

- ✓ All formulae must begin with the = sign
- ✓ Click on cells to be used within the formulae (do not type them in)
- ✓ Use the calculator keypad to enter + \* /
- ✓ Press the enter/return key when you have entered the formulae
- ✓ Use the SUM function when adding lots of cell together

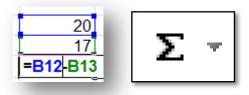

#### Copying formulae

✓ If the same formulae has to be calculated a number of times, remember to **copy the formulae** (the cells used will automatically change)

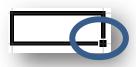

#### Formatting individual cells

- ✓ All headings and totals should be formatting to make them stand out eg using bold or larger font size
- ✓ To format number for currency and decimal places, use **FORMAT CELLS** (do not type in the £ signs and zeros)

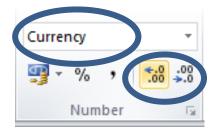

#### **Inserting Headers or Footers**

The easiest way to add information to a header or footer (such as your name and task number) is by going to the **PAGE SET-UP LINK** on the print screen

- ✓ This is a very useful screen as it gives you a preview of the spreadsheet
- ✓ Click on the Page Set-up Link
- ✓ Click on the Header/Footer tab
- ✓ You can enter information in the left, middle or right hand side of the footer
- ✓ Click on OK

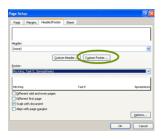

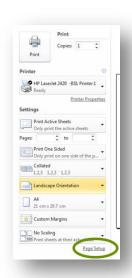

#### Printing answer/values and formulae copies

#### **Answer Copies:**

- ✓ Proof read your spreadsheet before printing
- ✓ Use the **print preview screen** to ensure all data fits on one page and footers are inserted

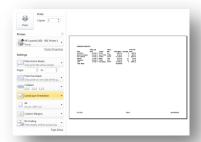

#### Formulae Copies:

- ✓ Use the **toggle command** to show formulae
- ✓ Hold down CTRL and button to left of number 1
- ✓ Display headings (row/column) and gridlines by selecting the SHEET options in PAGE SET-UP

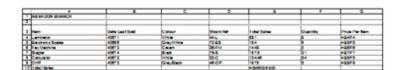

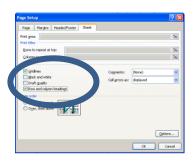

#### SS Task 1 - Intro to Formulae

- ✓ Open the spreadsheet SS Task 1 Intro to Formulae
- ✓ Insert and copy appropriate formulae/functions to perform the required calculations
- ✓ Enter your name and task number into the custom footer
- ✓ Save the spreadsheet
- ✓ **Print one copy** of the spreadsheet showing the **values** (print double sided)

#### SS Task 2 - News

- ✓ Open the spreadsheet SS Task 2 News
- ✓ Insert and copy appropriate formulae to calculate the total number of each newspaper sold
- ✓ Insert and copy appropriate formulae to calculate the total number of newspapers sold by each shop
- ✓ Insert and copy appropriate formulae to calculate the average newspapers sold
- ✓ Enter your name and task number into the custom footer
- ✓ Save the spreadsheet
- ✓ Print one landscape copy of the spreadsheet showing the values (answers) on one page
- ✓ **Print one landscape** copy of the spreadsheet showing the **formulae** on one page (ensure you show **gridlines** and **headings** and **fit to one page**).

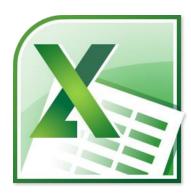

#### SS Task 3 - Savings

- ✓ Open the spreadsheet SS Task 3 Savings
- ✓ Insert and copy appropriate formulae to calculate the commission due to each employee (12.5% of basic salary)
- ✓ Insert and copy appropriate formulae to calculate the total pay for each employee
- ✓ Insert and copy appropriate formulae to calculate the amount each employee will contribute to the Savings Scheme (5% of total pay)
- ✓ Insert and copy appropriate formulae to calculate the Net Pay for each employee
- ✓ Enter your name and task number into the custom footer
- ✓ Save the spreadsheet
- ✓ Print one landscape copy of the spreadsheet showing the values (answers) on one page
- ✓ **Print one landscape copy** of the spreadsheet showing the **formulae** on one page (ensure you show **gridlines** and **headings** and **fit to one page**).

#### SS Task 4 - Students

- ✓ Open the spreadsheet SS Task 4 Students
- ✓ Insert and copy appropriate formulae to calculate the average mark for each student (format to whole numbers)
- ✓ Insert and copy appropriate formulae to calculate the average test mark for each unit (format to whole numbers)
- ✓ Insert and copy appropriate formulae to calculate the minimum test mark for each unit
- ✓ Insert and copy appropriate formulae to calculate the maximum test mark for each unit
- ✓ Enter your name and task number into the custom footer
- ✓ Save the spreadsheet
- ✓ Print one landscape copy of the spreadsheet showing the values (answers) on one page
- ✓ **Print one landscape copy** of the spreadsheet **showing the formulae** on one page (ensure you show gridlines and headings and fit to one page).

#### SS Task 5 - Stationery

- ✓ Open the spreadsheet SS Task 5 Stationery
- ✓ Insert and copy appropriate formulae to calculate the total spent on stationery in each of the months January to March and the total for the whole 3 months
- ✓ Insert and copy appropriate formulae to calculate the total spent on each item of stationery for the period January-March
- ✓ Insert and copy appropriate formulae to calculate the average spent on each item of stationery per month in the period January-March
- ✓ Insert and copy appropriate formulae to calculate the minimum amount spent on each item of stationery in the period January-March
- ✓ Insert and copy appropriate formulae to calculate the maximum amount spent on each item of stationery in the period January-March
- ✓ Insert a formulae to count the number of stationery items
- ✓ Enter your name and task number into the custom footer
- ✓ Save the spreadsheet
- ✓ Print one landscape copy of the spreadsheet showing the values (answers) on one page
- ✓ **Print one landscape copy** of the spreadsheet showing the **formulae** on one page (ensure you show **gridlines** and **headings** and **fit to one page**).

### Well done, you have completed your Induction Training on Access and Excel.

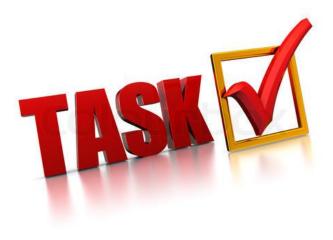